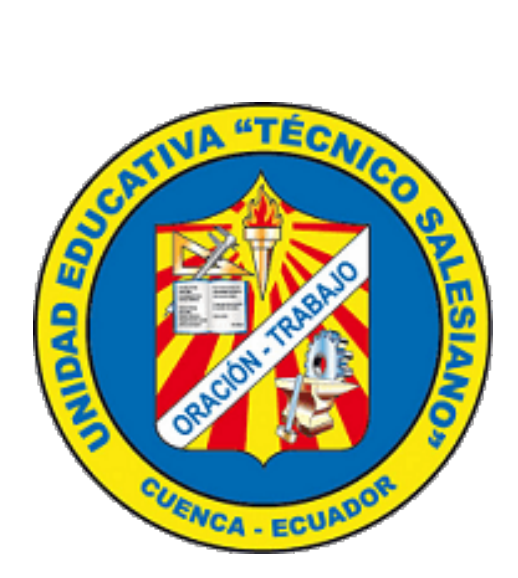

## **ACTIVACIÓN DE CUENTA DE CORREO INSTITUCIONAL**

## **INGRESO A SESIONES ZOOM ESTUDIANTES UETS**

# **INGRESO A BIBLIOTECA DIGITAL BRITANNICA**

## ACTIVACIÓN DE LA CUENTA DE CORREO INSTITUCIONAL

Antes de ingresar a la sesión zoom de su paralelo, usted deberá activar su cuenta de correo institucional, para lo cual debe realizar los siguientes pasos:

1. En cualquier navegador web ingrese la siguiente dirección: **mail.uets.edu.ec**

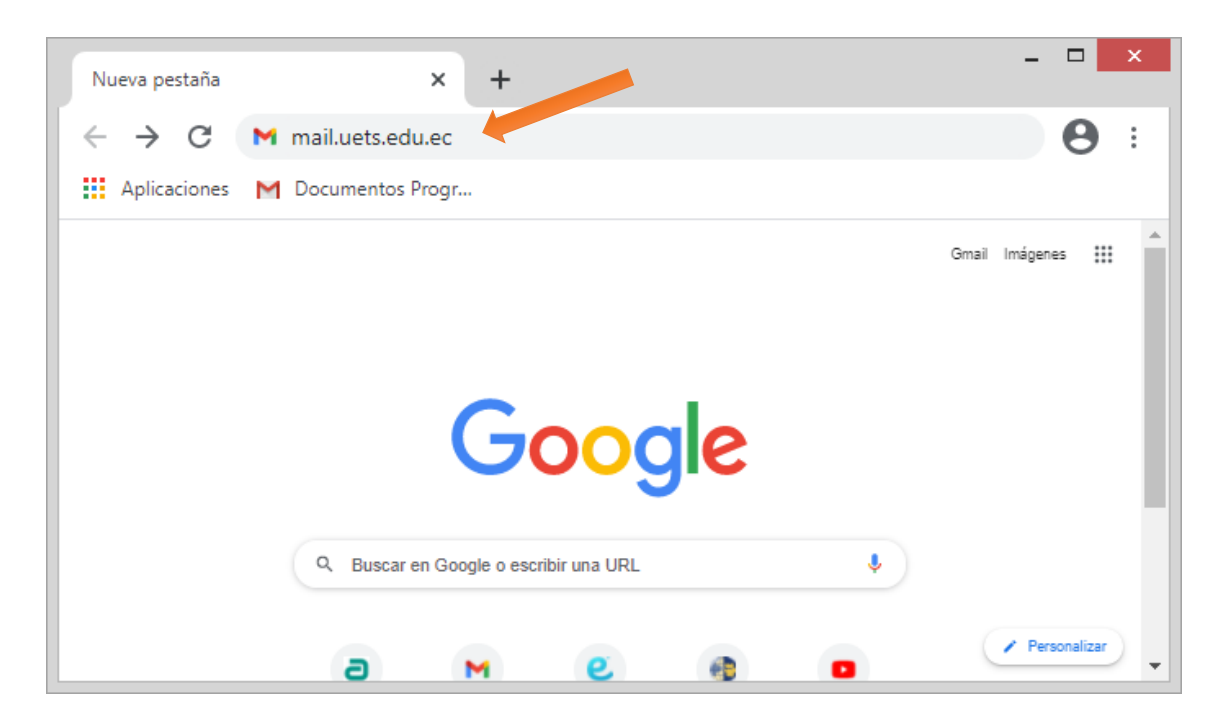

2. Ingrese la cuenta de correo proporcionada por la institución y luego haga clic en "**Siguiente**"

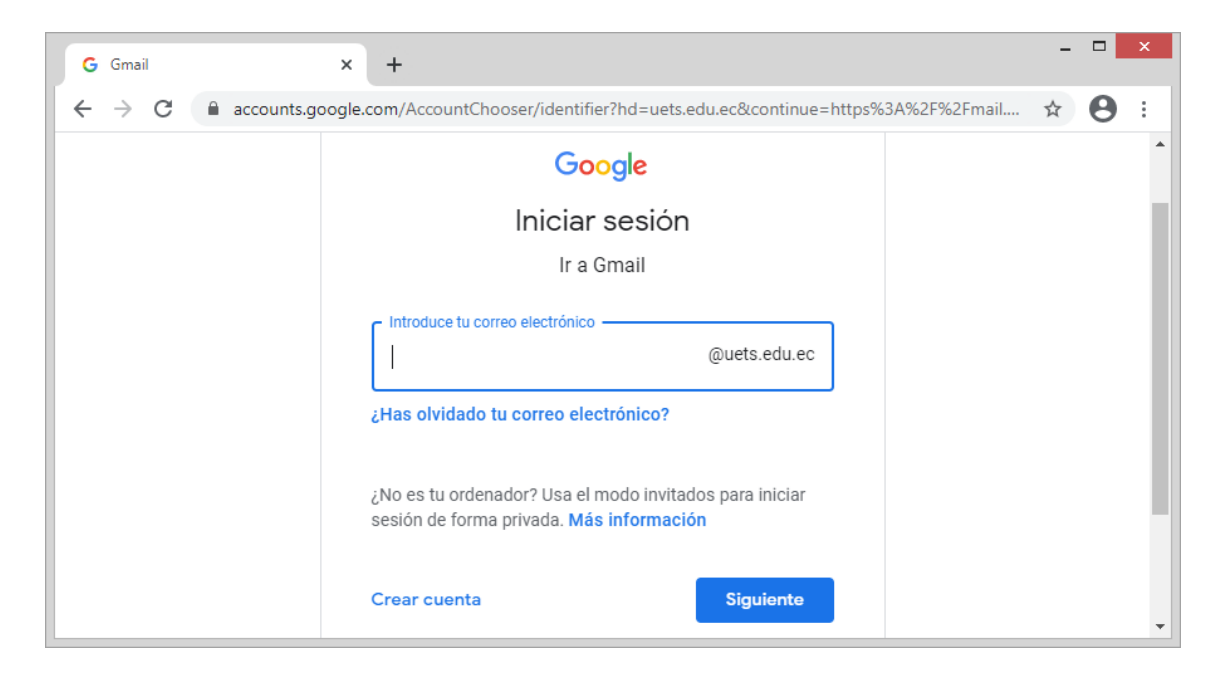

3. Ingrese la contraseña temporal de su cuenta de correo y luego haga clic en siguiente. Esta contraseña será proporcionada por la institución.

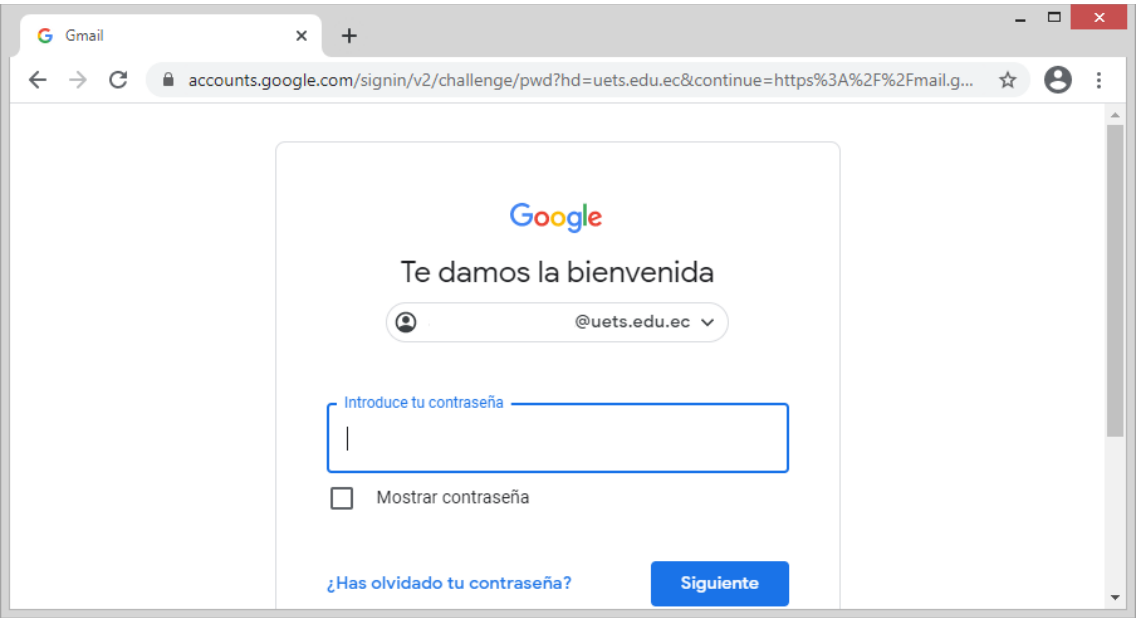

4. Si los datos ingresados son correctos, usted podrá visualizar un mensaje de bienvenida a su cuenta. Haga un clic en el botón "**Aceptar**"

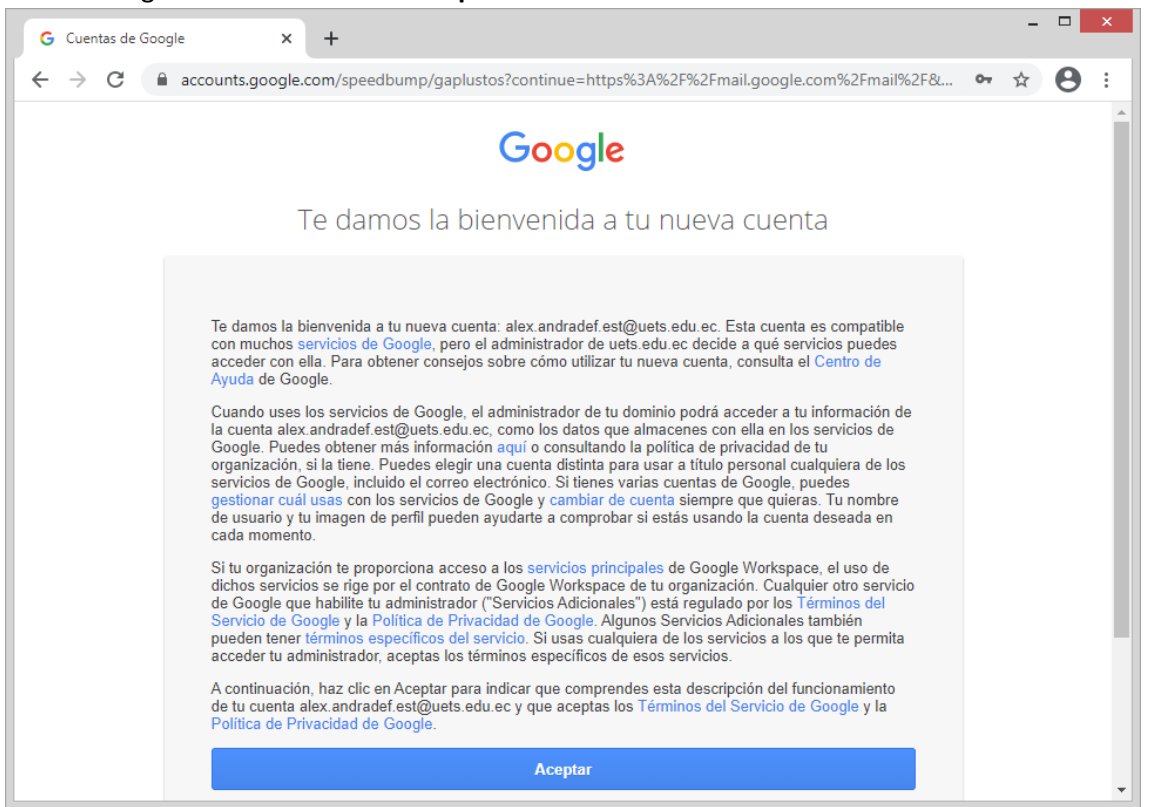

- 5. Si es la primera vez que ingresa a su cuenta de correo, usted deberá cambiar la contraseña temporal por una personal:
	- a. Ingrese la nueva contraseña (mínimo 8 caracteres)
	- b. Confirme la contraseña. (vuelva a escribir la nueva contraseña)
	- c. Presione el botón "**Cambiar contraseña**"

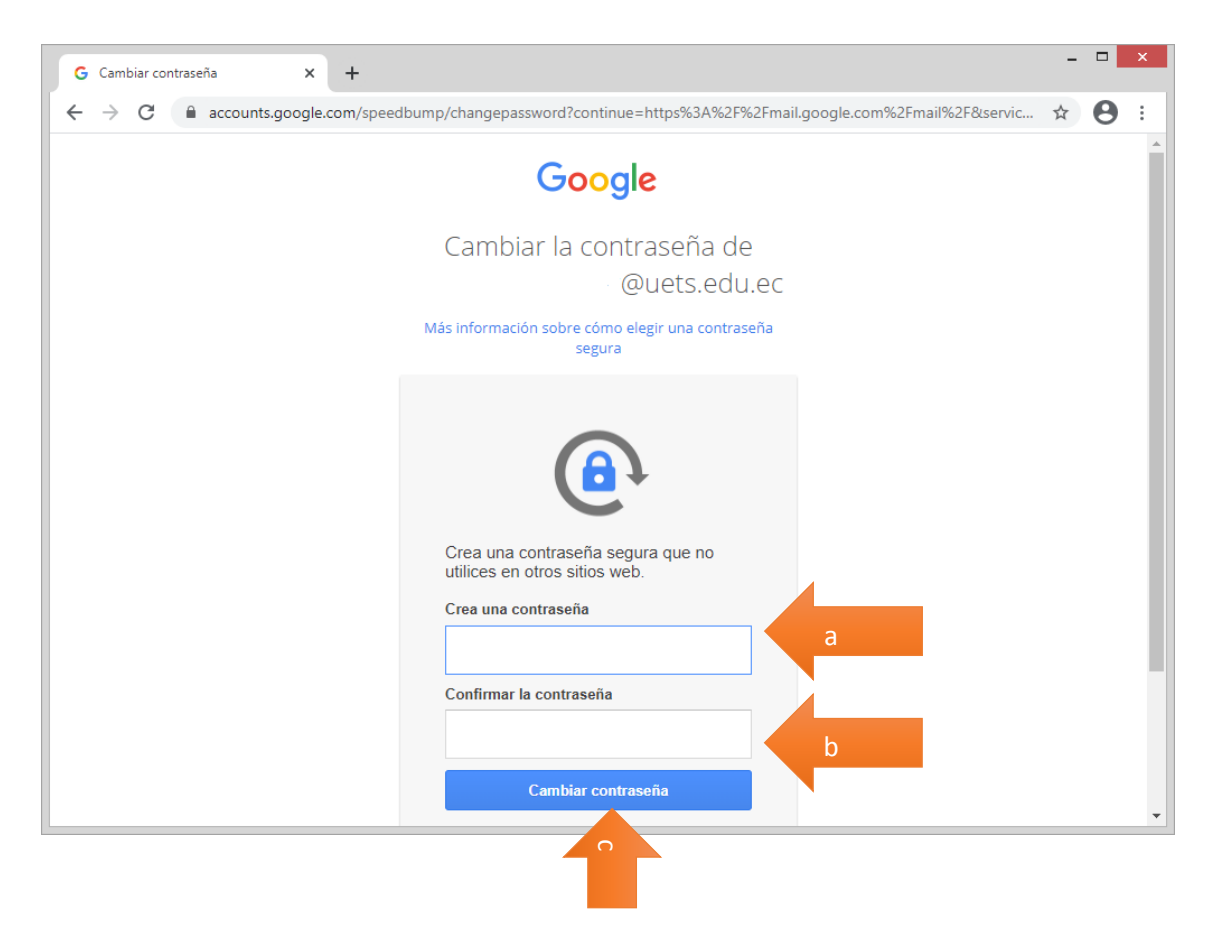

6. Si toda la información proporcionada fue correcta, usted ya podrá hacer uso de su cuenta de correo institucional.

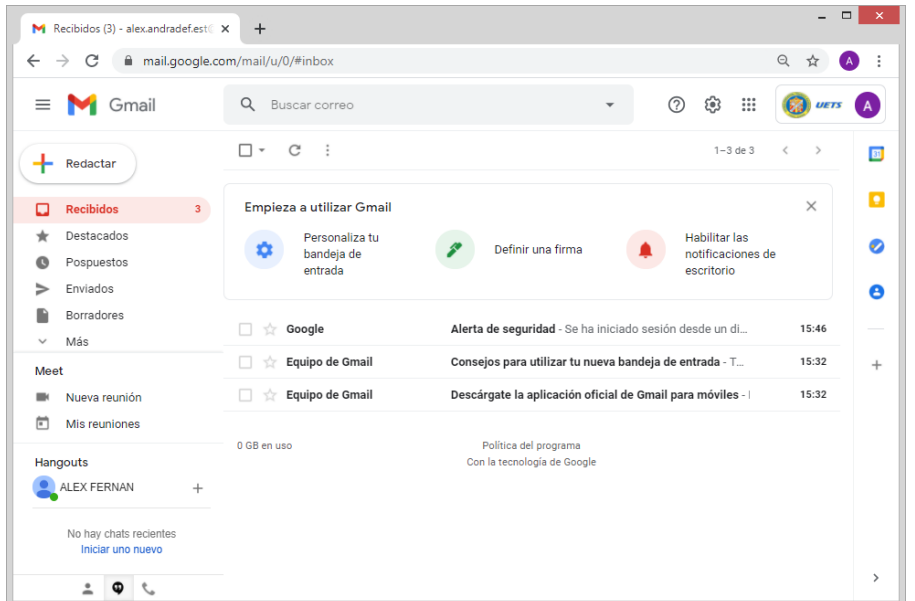

### INGRESO A SESIONES ZOOM - ESTUDIANTES UETS

Una vez que ya ha realizado el proceso de activación de su cuenta de correo institucional, usted deberá activar su cuenta zoom con el dominio "uets.edu.ec"

Las siguientes instrucciones explican cómo realizar el acceso a las sesiones zoom, **solo para usuarios registrados y con el subdominio institucional "uets.edu.ec"**

#### 1. Tener instalado **zoom** en sus dispositivos.

- a. El software para pc se lo puede bajar desde aquí: <https://zoom.us/download>
- 2. Abrir zoom
	- a. En la ventana "**Reuniones de zoom"** escoger "**Entrar a una reunión"**

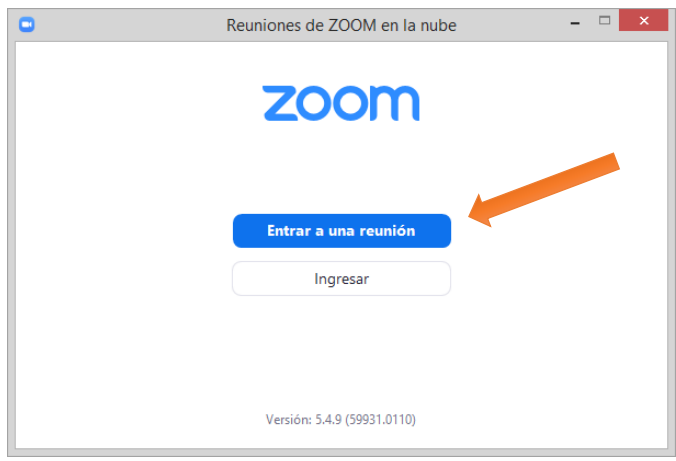

- b. En la venta "**Zoom**" ingresar lo siguientes datos:
	- 1. ID de sesión de su paralelo.
	- 2. Apellidos y nombres completos del estudiante.
	- 3. Configurar la conexión.
	- 4. Presionar el botón **Entrar**.

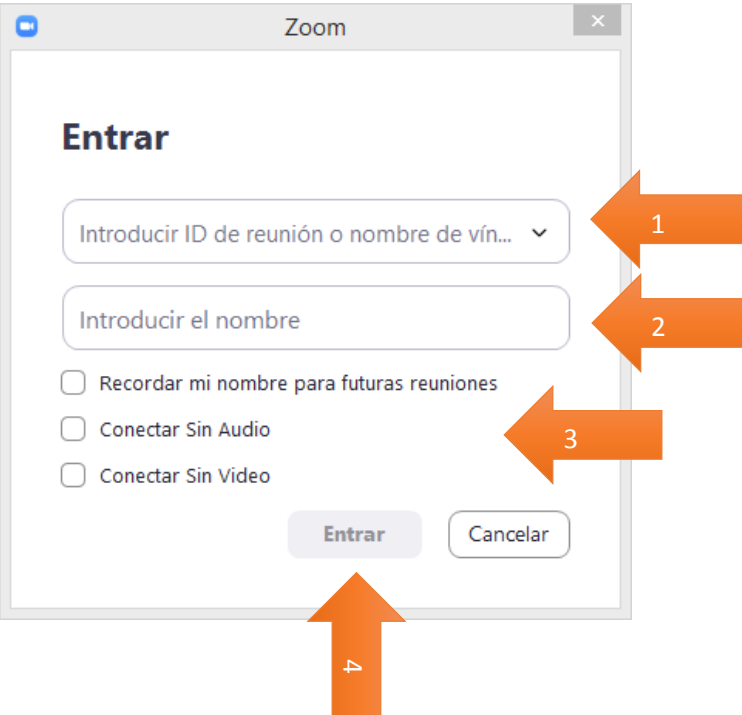

- c. En la ventana "**Zoom**" aparecerá un mensaje indicando la restricción de acceso a la sesión de su paralelo.
	- 1. Presione el botón **"Inicie sesión para entrar"**

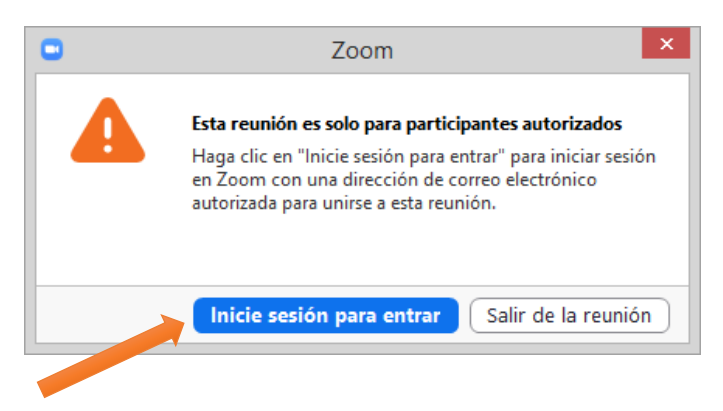

d. En la ventana "**Reuniones de ZOOM en la nube**" no debe ingresar ningún dato, solo tiene que seleccionar la opción "**Ingresar con SSO**"

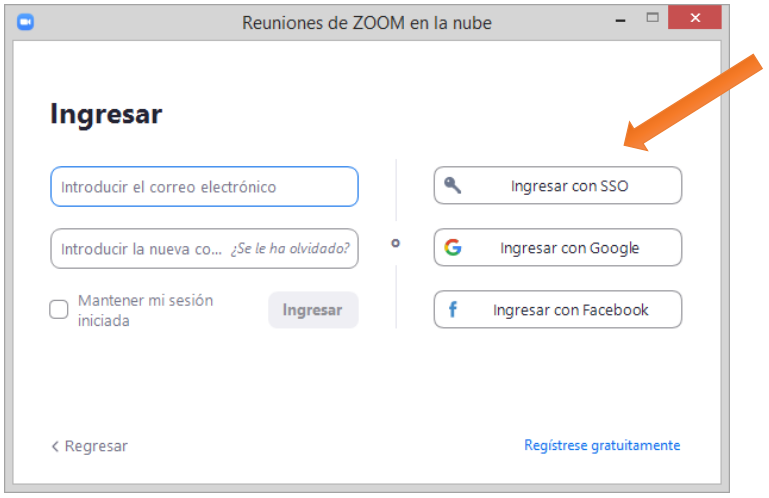

e. En la ventana "**Reuniones de ZOOM en la nube**" en el campo "**Dominio de la compañía**" digite la palabra "**cedia**" y haga clic en el botón "**Continuar**"

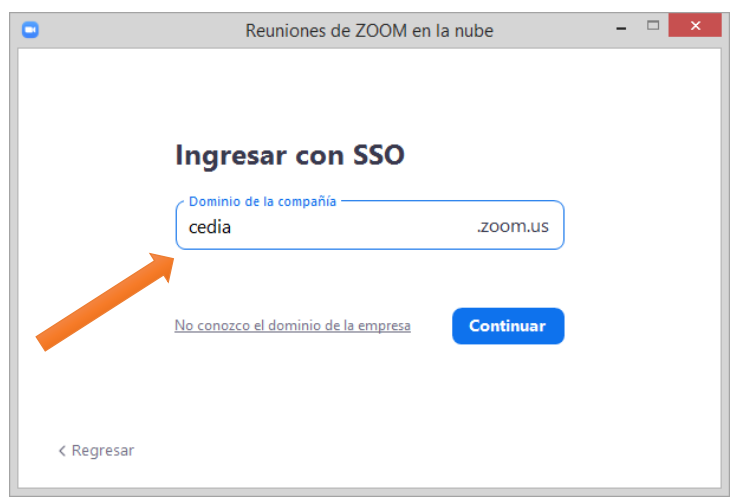

- f. En el sitio web de **cedia** por favor seleccione la institución educativa para continuar:
	- 1. En el campo "**Incremental search…**" digitar "**uets**"
	- 2. Haga clic en "**Unidad Educativa Técnico Salesiano - uets**"

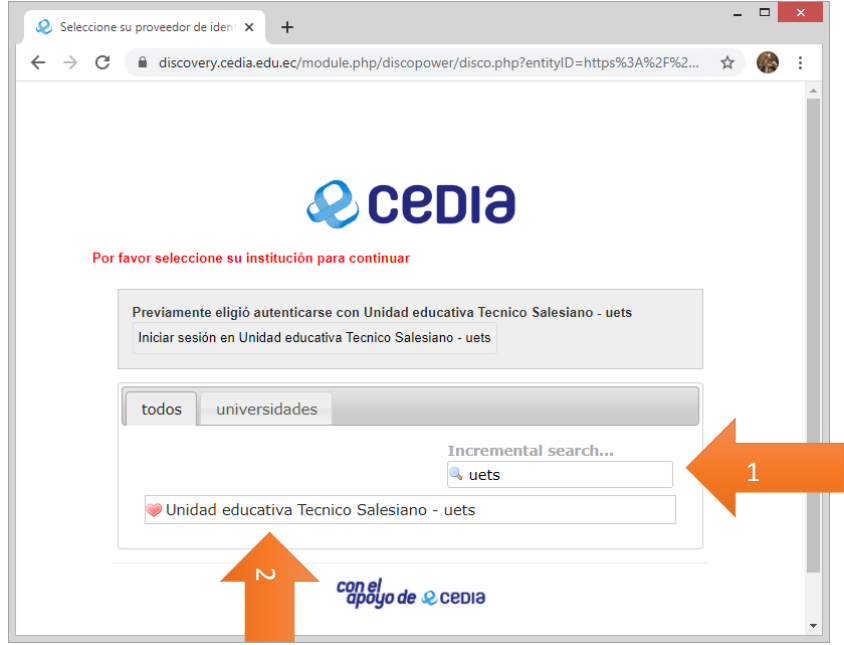

- g. Para iniciar sesión, debe ingresar los siguientes datos:
	- 1. **Nombre de Usuario**: ingrese su cuenta de correo electrónico que le proporcionó la institución sin el dominio.

Por ejemplo si su cuenta de correo es: **juan.palaciosv.est@uets.edu.ec** usted deberá colocar solo **juan.palaciosv.est**

- 2. **Contraseña**: en este campo debe ingresar la misma contraseña de su cuenta de correo de la institución.
- 3. Haga clic en "**Iniciar sesión**"

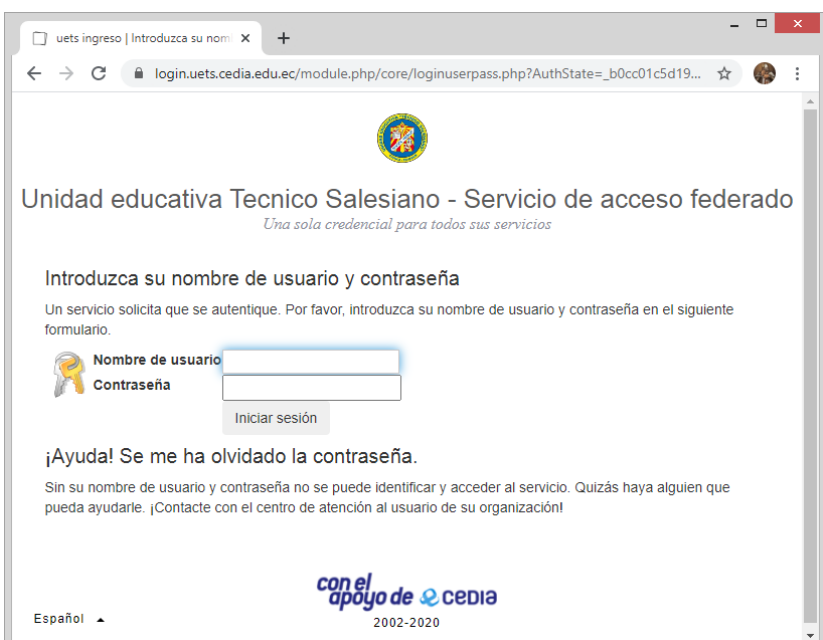

h. Si su cuenta de zoom ya está activada con el dominio de la institución, usted ya podrá ingresar en este momento a la sesión de su paralelo.

Si es la primera vez que ingresa al zoom con los datos que le proporcionó la institución, usted debe activar su cuenta zoom, para lo cual debe realizar los siguientes pasos:

1. Luego de haber realizado el paso anterior (g) usted debe confirmar su dirección de e-mail, para lo cual debe hacer clic en el botón "**Confirme su dirección de e-mail**"

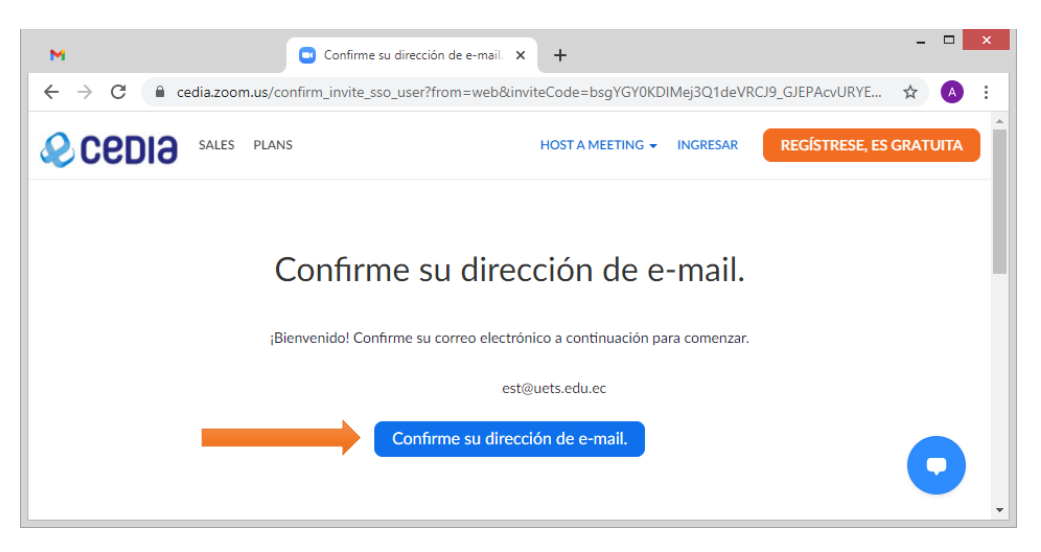

2. En este momento se envía un correo electrónico a su cuenta de correo institucional:

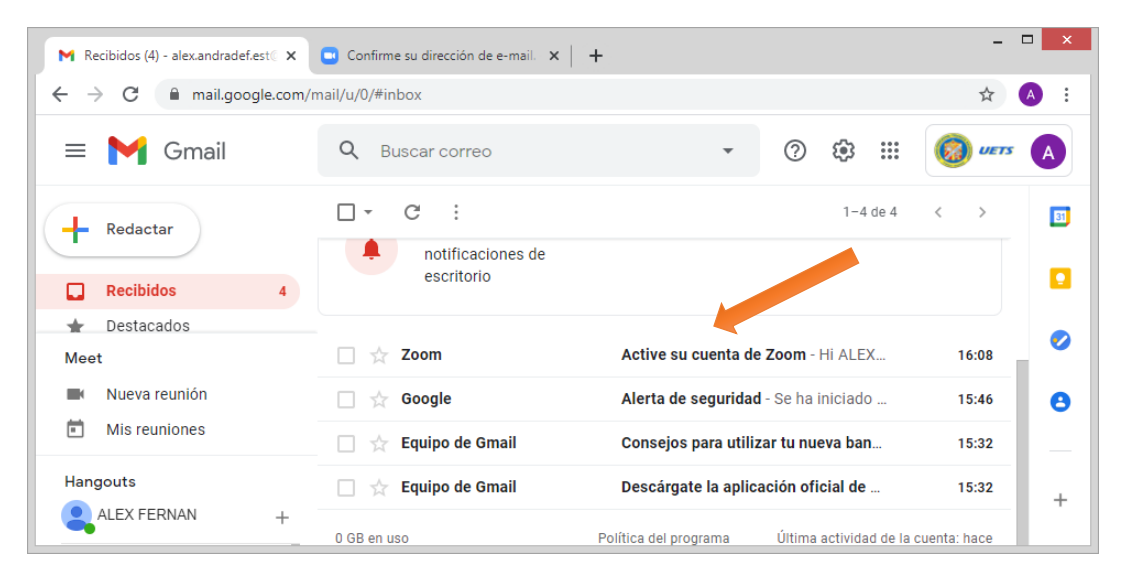

#### 3. Abra el correo enviado por Zoom, y active su cuenta presionando el botón "**Activate Account**"

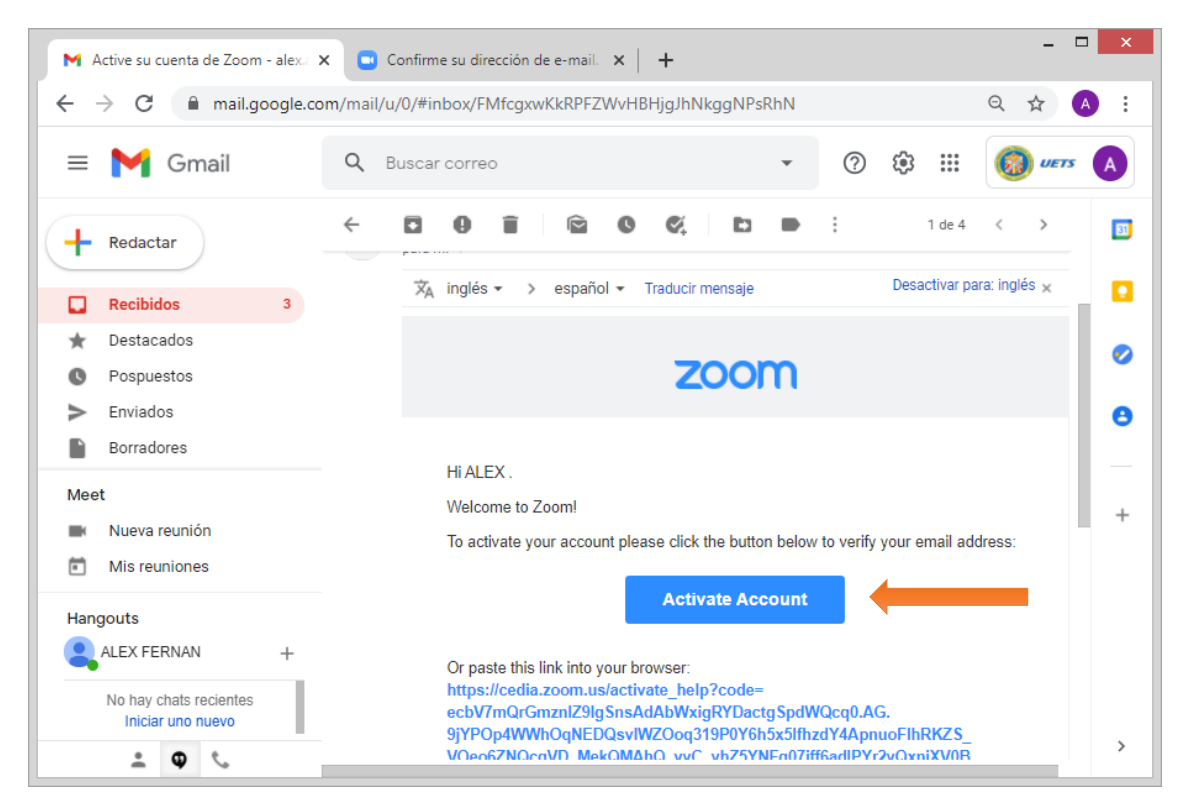

4. En este momento ya quedará activada su cuenta zoom con el dominio institucional y podrá ya hacer el ingreso a su sesión de clase con el ID de su paralelo.

Haga clic en el botón "**Iniciar sesión con SSO**" para ingresar a su cuenta personal zoom.

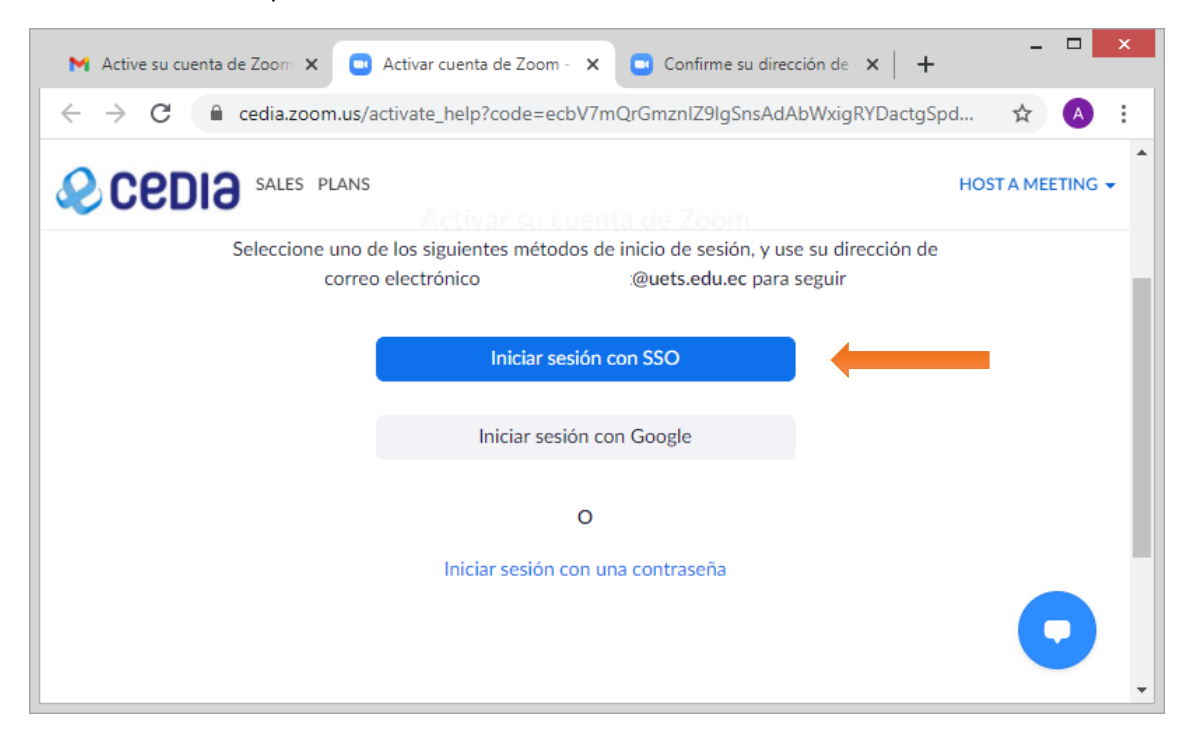

#### 5. Cierre la sesión zoom:

- a. En la parte superior derecha de la venta zoom, haga clic en el ícono de usuario.
- b. En el menú que aparece escoja la opción "**SALIR**"

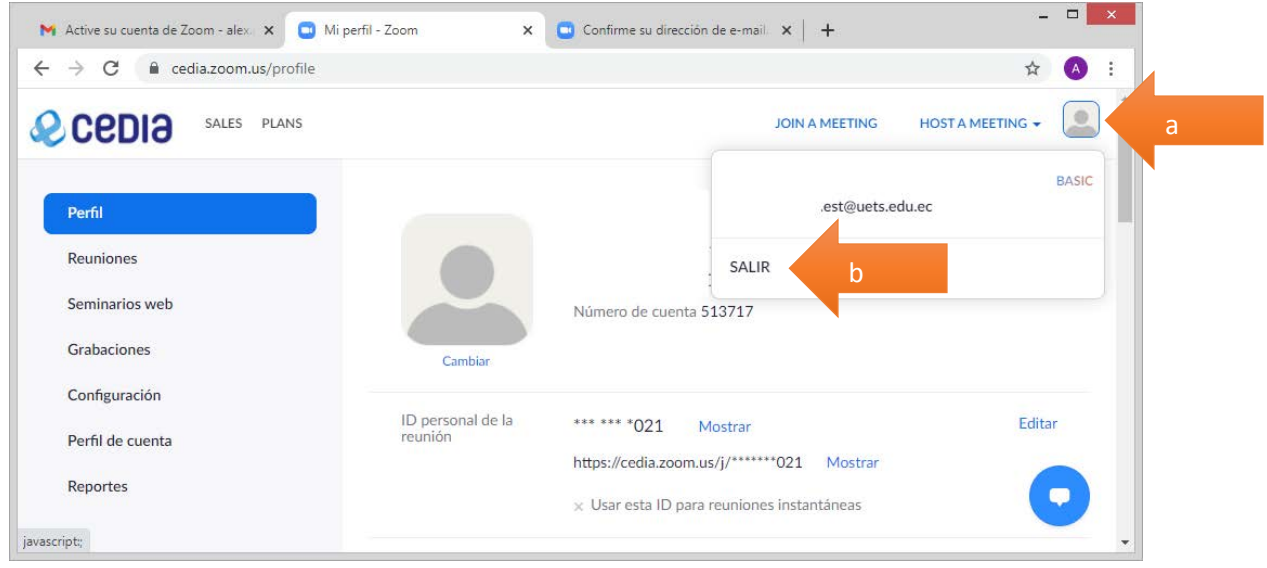

6. Una vez que están activas las cuentas de correo y la cuenta zoom institucionales, usted podrá de ahora en adelante ingresar a su respectiva sesión de clase con el ID zoom de su paralelo, para lo cual debe realizar las instrucciones explicadas en el "paso 2" desde el punto "a" hasta el punto  $''g''$ 

### INGRESO A BIBLIOTECA DIGITAL BRITANNICA

Una vez que tenga activada su cuenta de correo institucional, usted podrá tener acceso al servicio de biblioteca digital "BRITANNICA".

Para ingresar deberá realizar los siguientes pasos:

1. En cualquier navegador web, digitar la siguiente dirección: <https://bibliotecadigital.uets.edu.ec/>

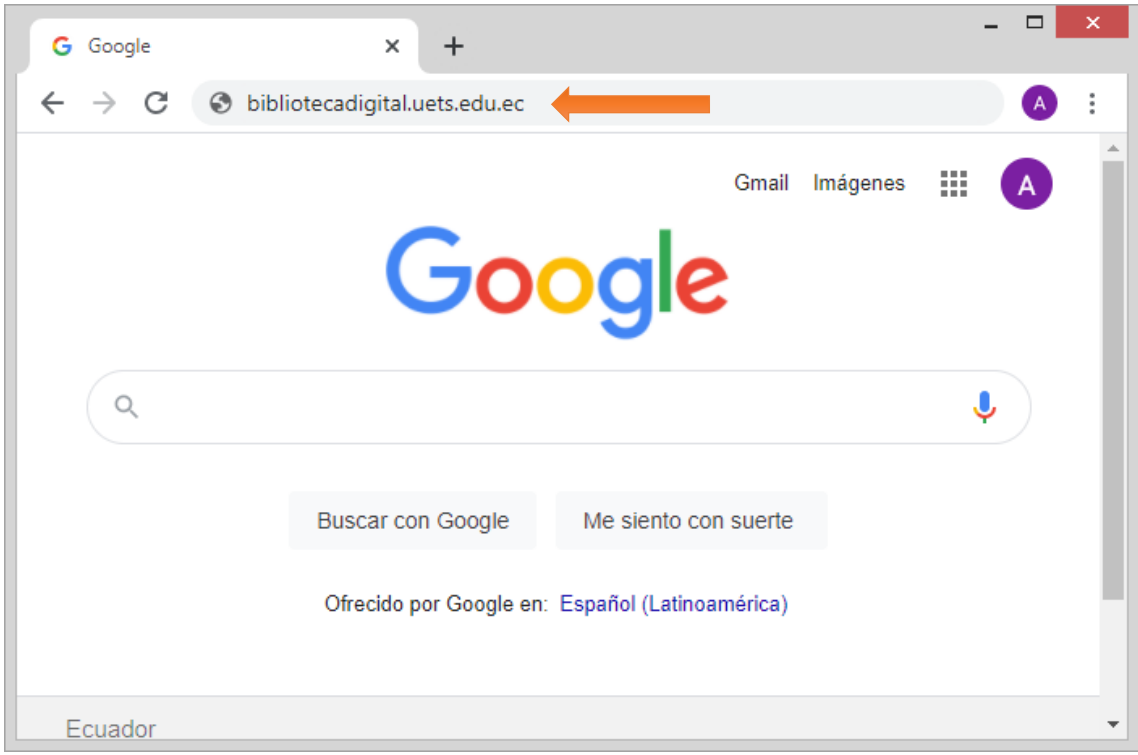

- 2. Ingrese su nombre de usuario y contraseña
	- a. **Nombre de Usuario:** ingrese su cuenta de correo electrónico que le proporcionó la institución **sin el dominio**. Por ejemplo si su cuenta de correo es: juan.palaciosv.est@uets.edu.ec usted deberá colocar solo juan.palaciosv.est
	- b. **Contraseña:** en este campo debe ingresar la misma contraseña de su cuenta de correo de la institución.
	- c. Haga clic en "**Iniciar sesión**"

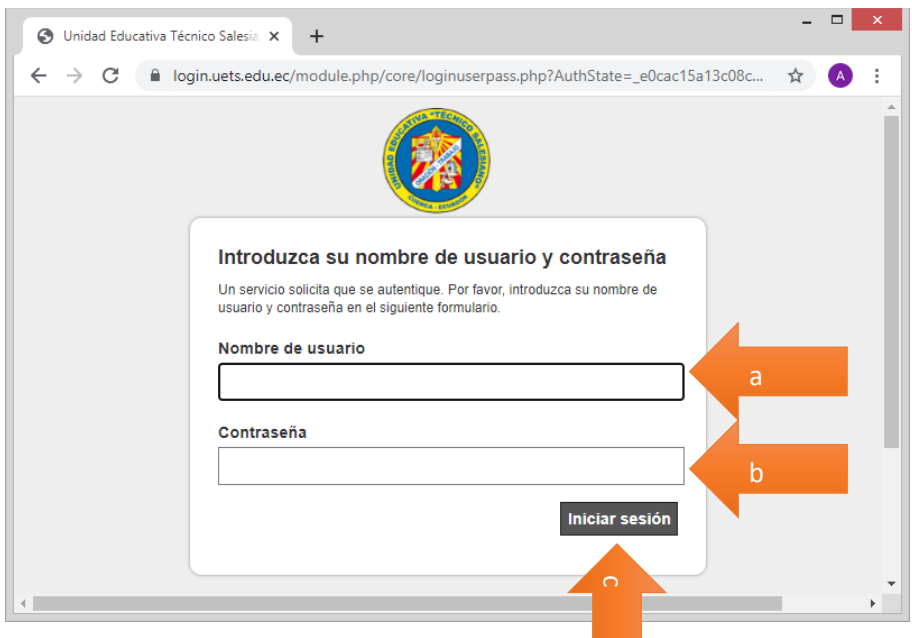

3. Si los datos proporcionados son correctos, usted tendrá acceso al servicio de biblioteca digital "BRITANNICA" en dos idiomas: español e inglés.

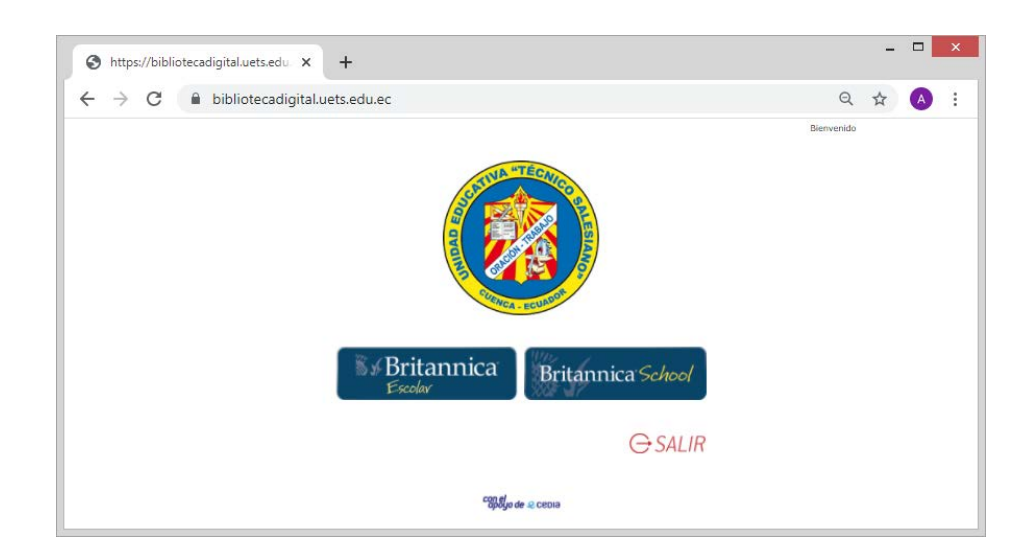